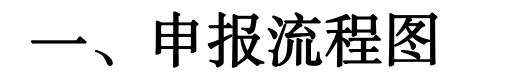

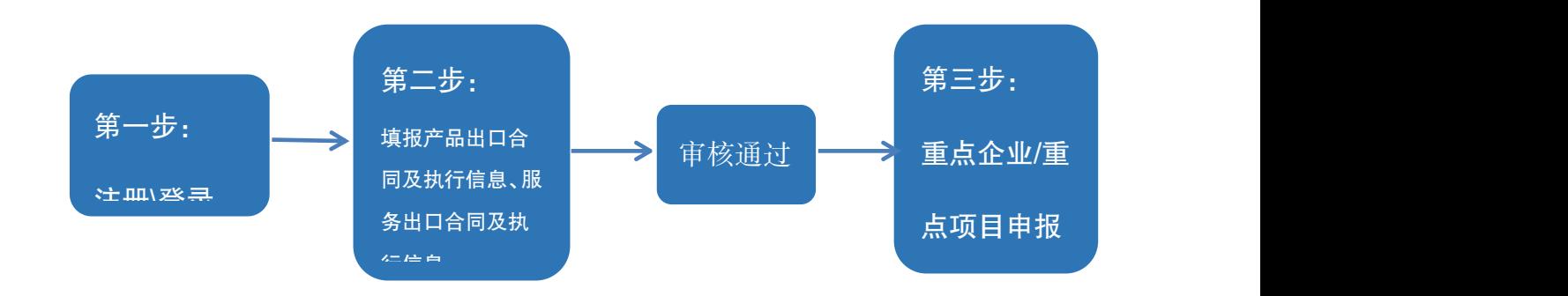

# 二、新用户注册

登录统一平台企业端: <http://ecomp.mofcom.gov.cn/loginCorp.html> 进入以下页面:

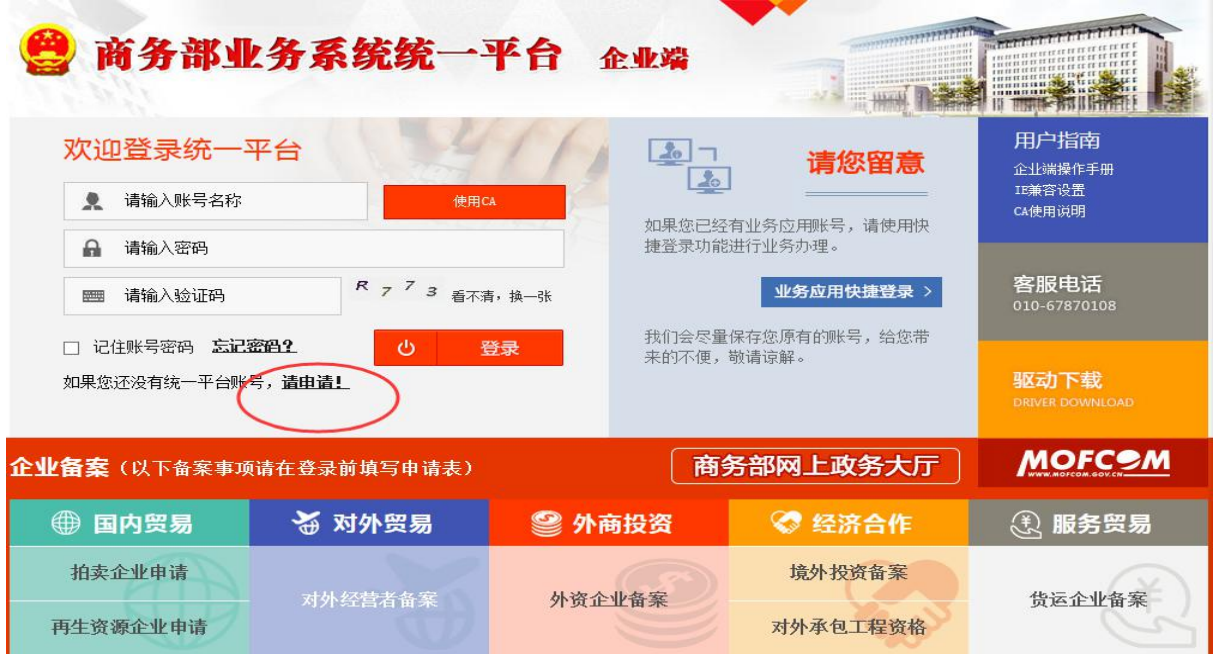

 $\boxtimes$  1

点击请申请,进入如下页面:

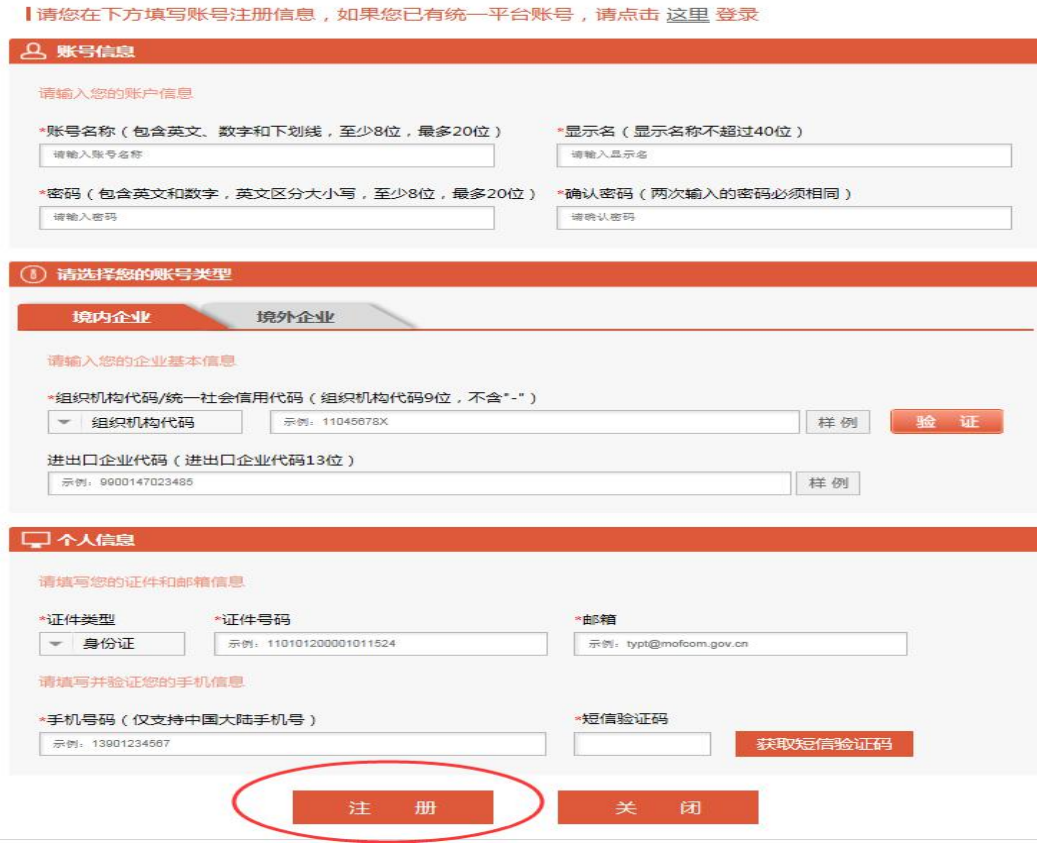

相关信息填写完毕后点注册,系统会给刚刚填写的邮箱发送注册通过邮

件,收到邮件后即返回图 1 登录.登录成功界面如下:

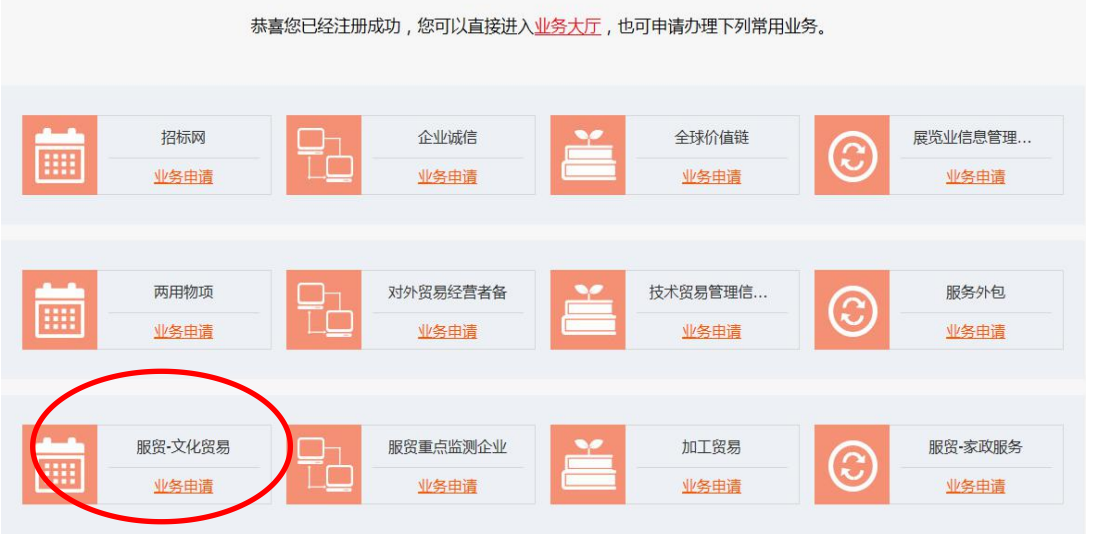

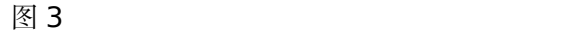

您可以点击服贸—文化贸易进行文化贸易业务申请,进入企业信息填报 页面。如图 4 企业信息填写完成后,等待管理机关审核通过后才能进行相应 的业务办理;

图 2

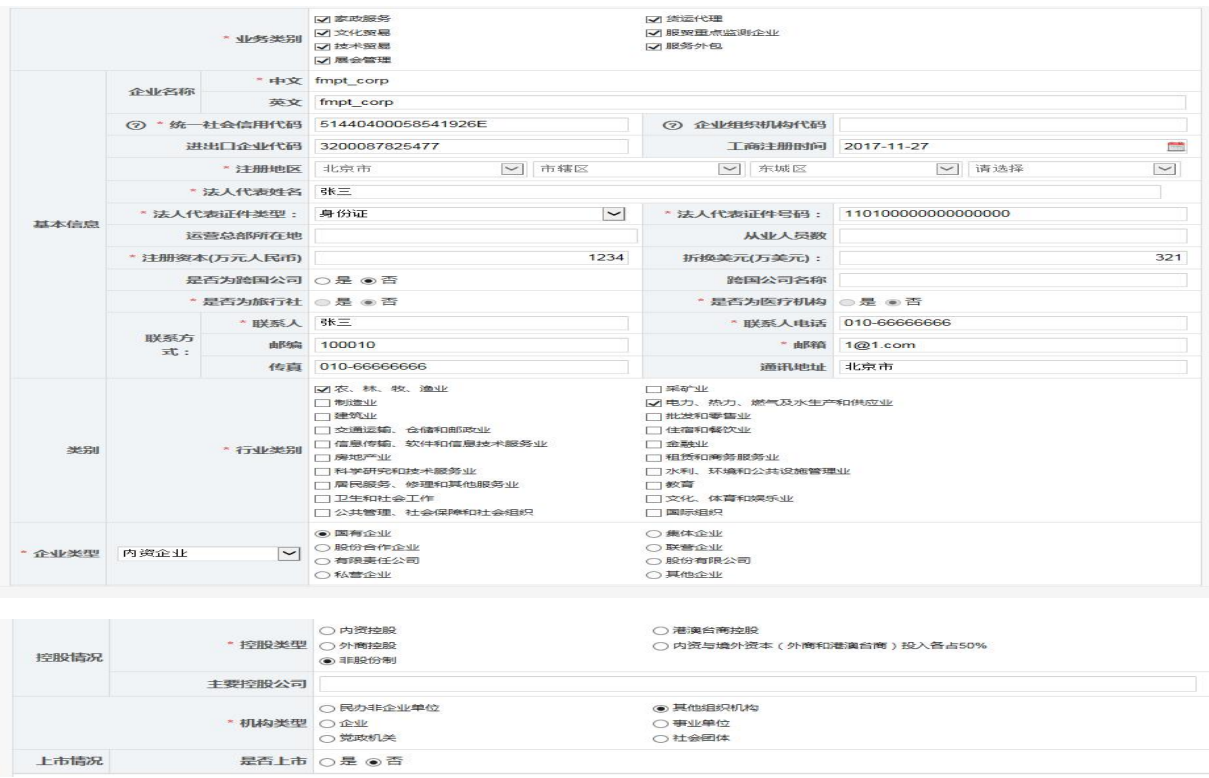

 $\boxtimes$  4

# 三、老用户登录

使用"whmy+原有用户名和原密码"从统一平台进行直接登录,登录地址 如下: <http://ecomp.mofcom.gov.cn/loginCorp.html>

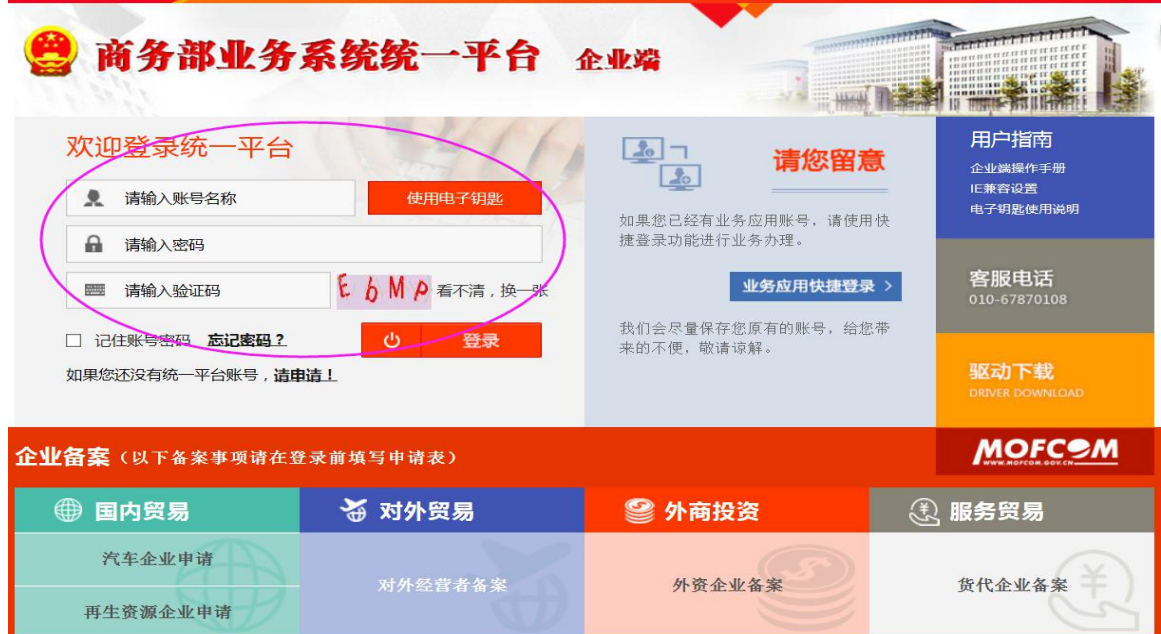

## 四、合同数据申报

#### 1、产品出口合同上报

点击业务数据填报选择文化贸易。

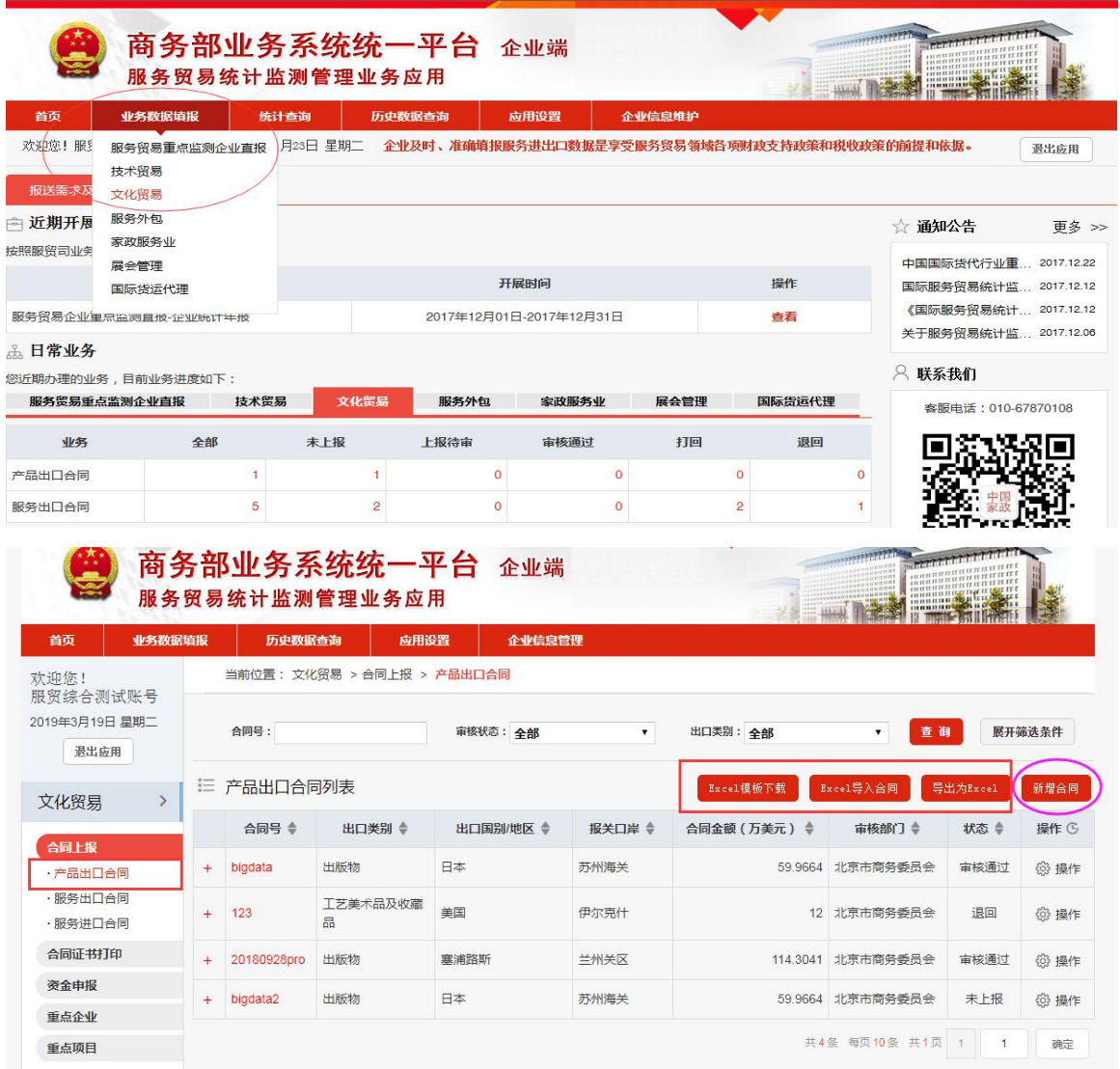

可选择单条合同新增,也可以选择 EXCEL 模板下载导入(批量 合同新增)。

### 2、产品出口执行上报

点击合同列表最后一栏操作项下的执行按钮,可进行相关合同的执行信 息录入,如下图:

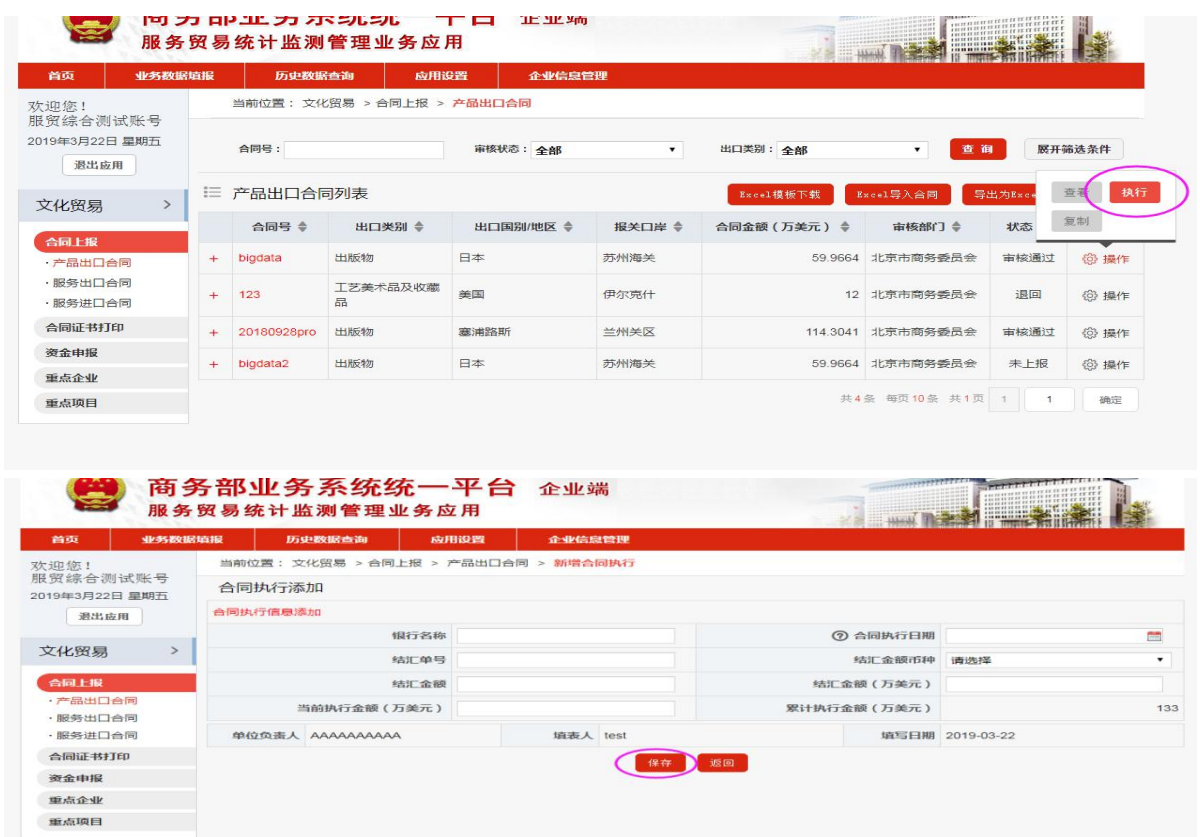

点击保存后,在合同列表中,点击相关合同前面+号,展开执行 信息如下图,进行上报、修改等操作。

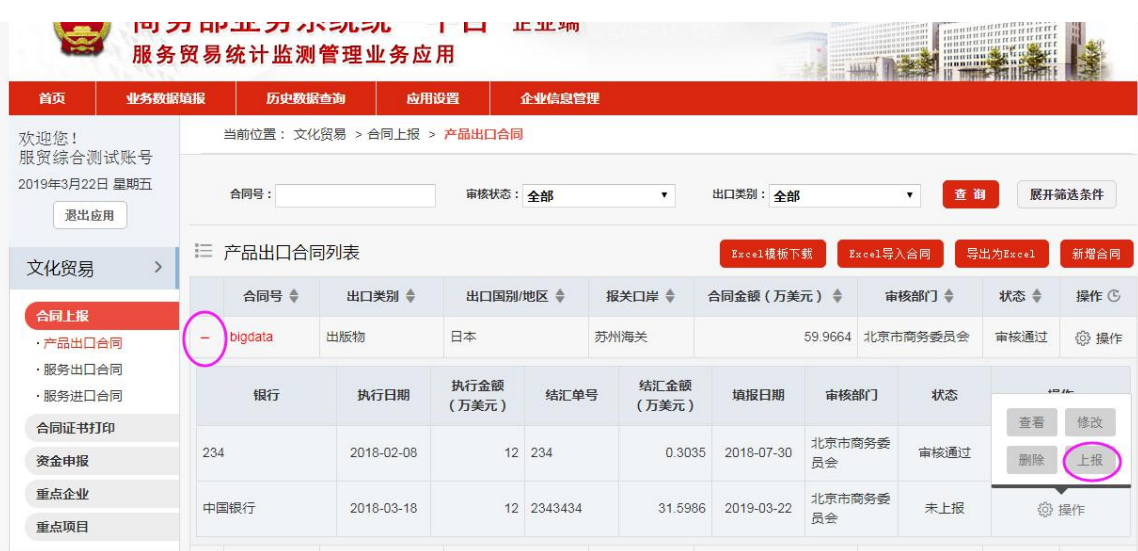

#### 3、服务出口合同上报

点击服务出口合同,进入服务合同填报页面。点击右侧的新增按钮,即可 进行服务合同录入。如图 7、图 8

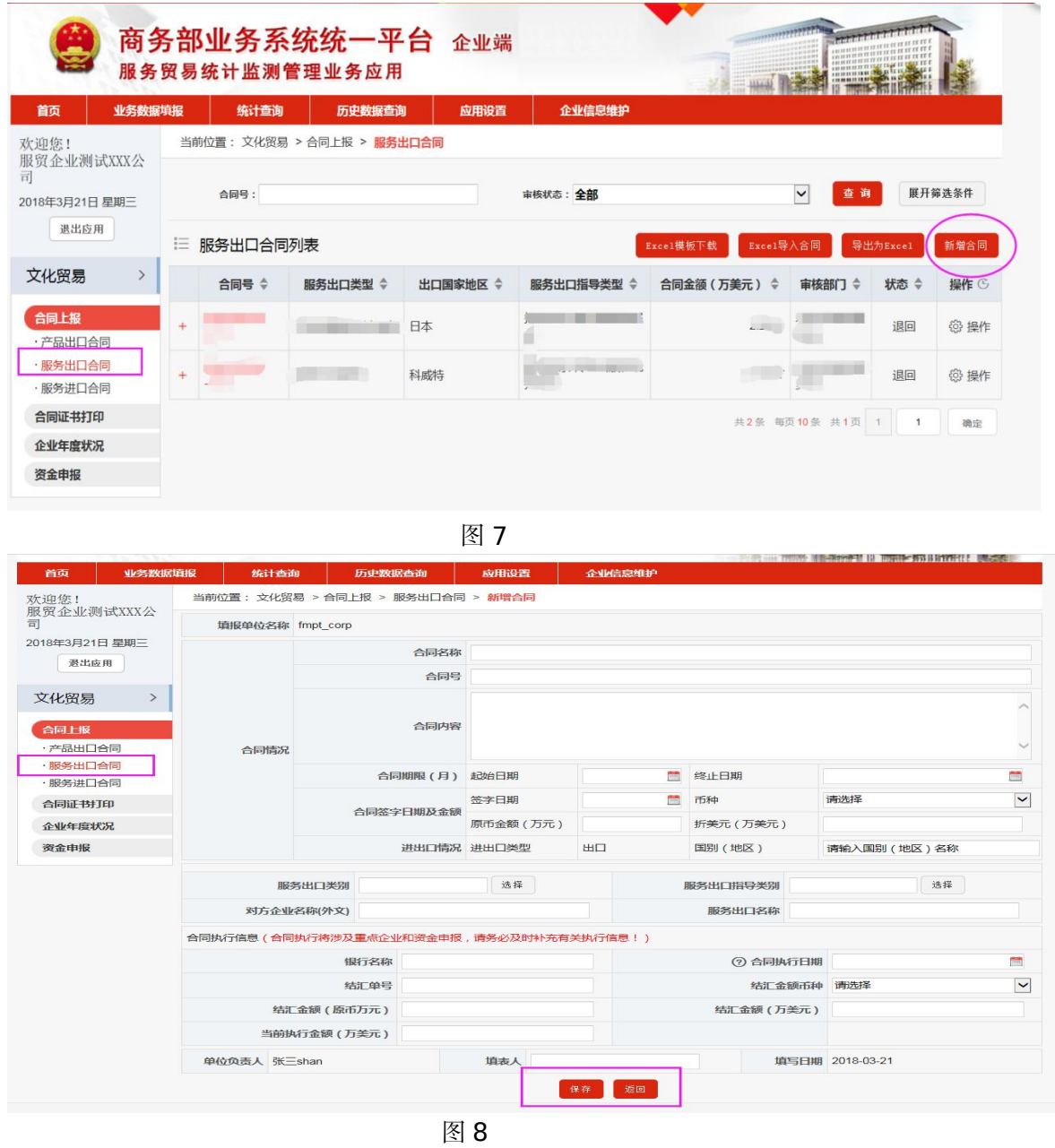

合同录入完毕后,点保存。返回合同列表进行合同上报即可。也可以选择 EXCEL 模板下载导入(批量合同新增)。

#### 4、服务出口执行上报

点击合同列表最后一栏操作项下的执行按钮,可进行相关合同的执行信息 录入,如图 9:

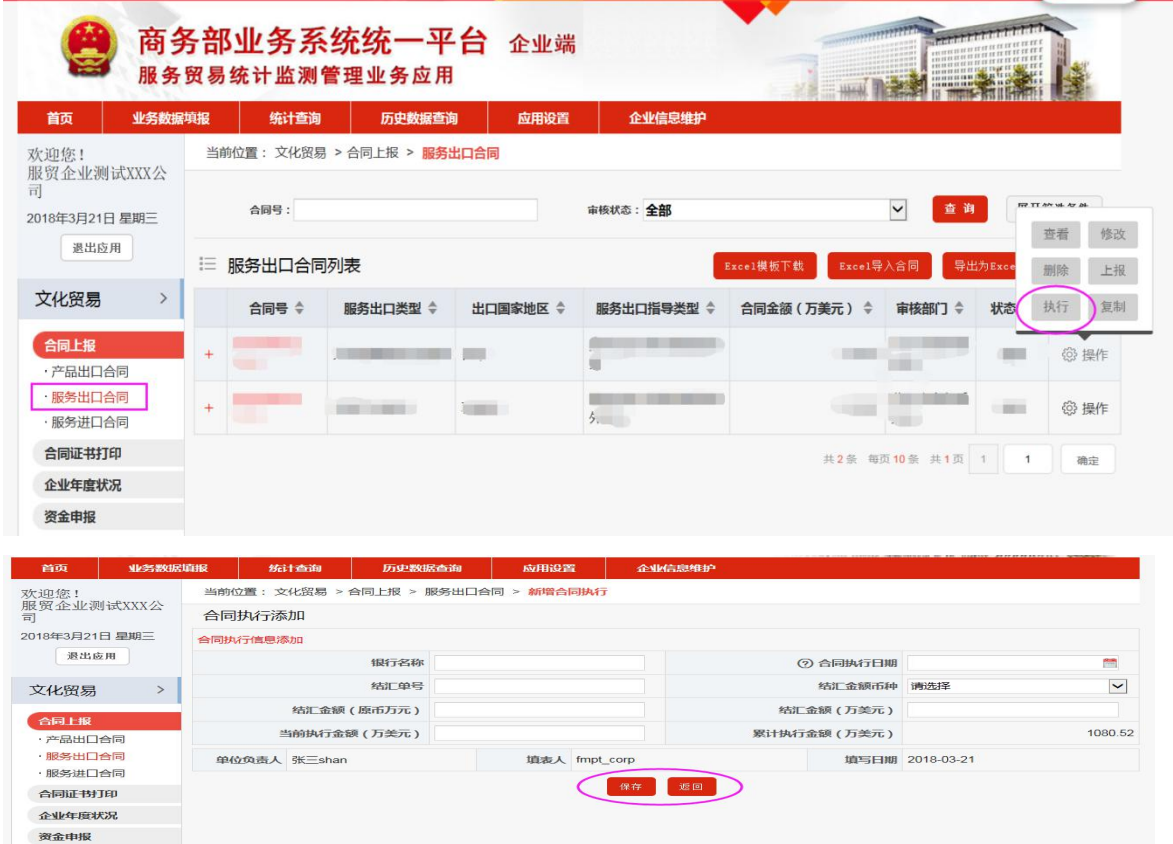

点击保存后,在合同列表中,点击相关合同前面+号,展开执行 信息如下图,进行上报、修改等操作。

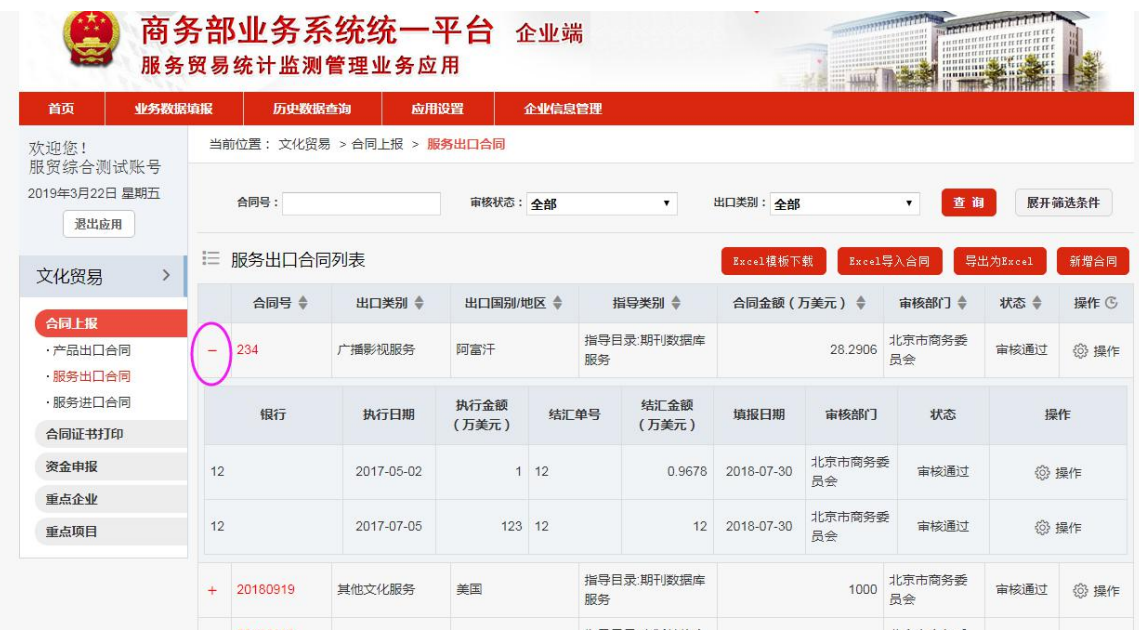

## 5、重点企业申报

重点企业申报——新增

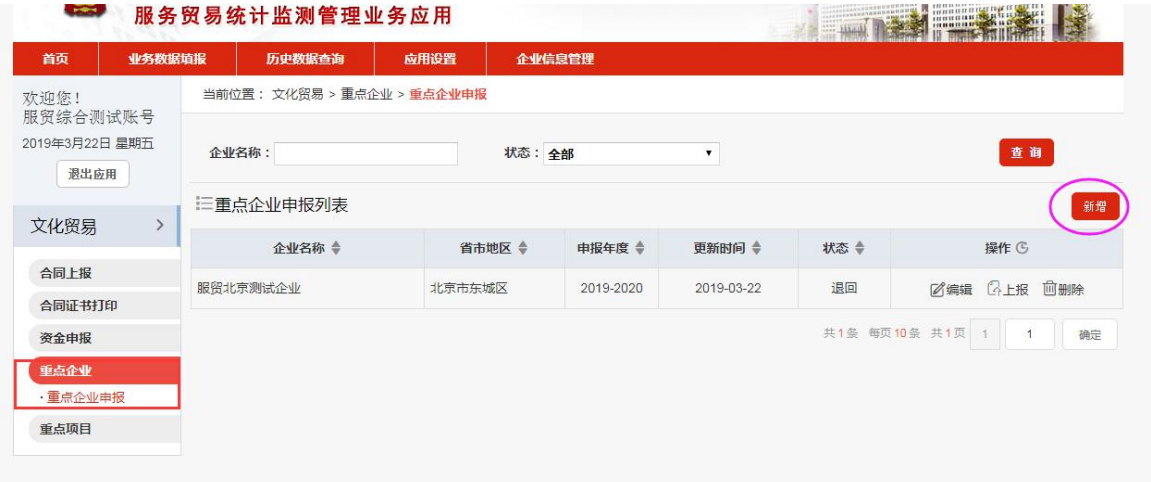

企业年度状况:由上年度企业年度状况或企业信息中自动带出,如有变 更可直接在页面进行修改。

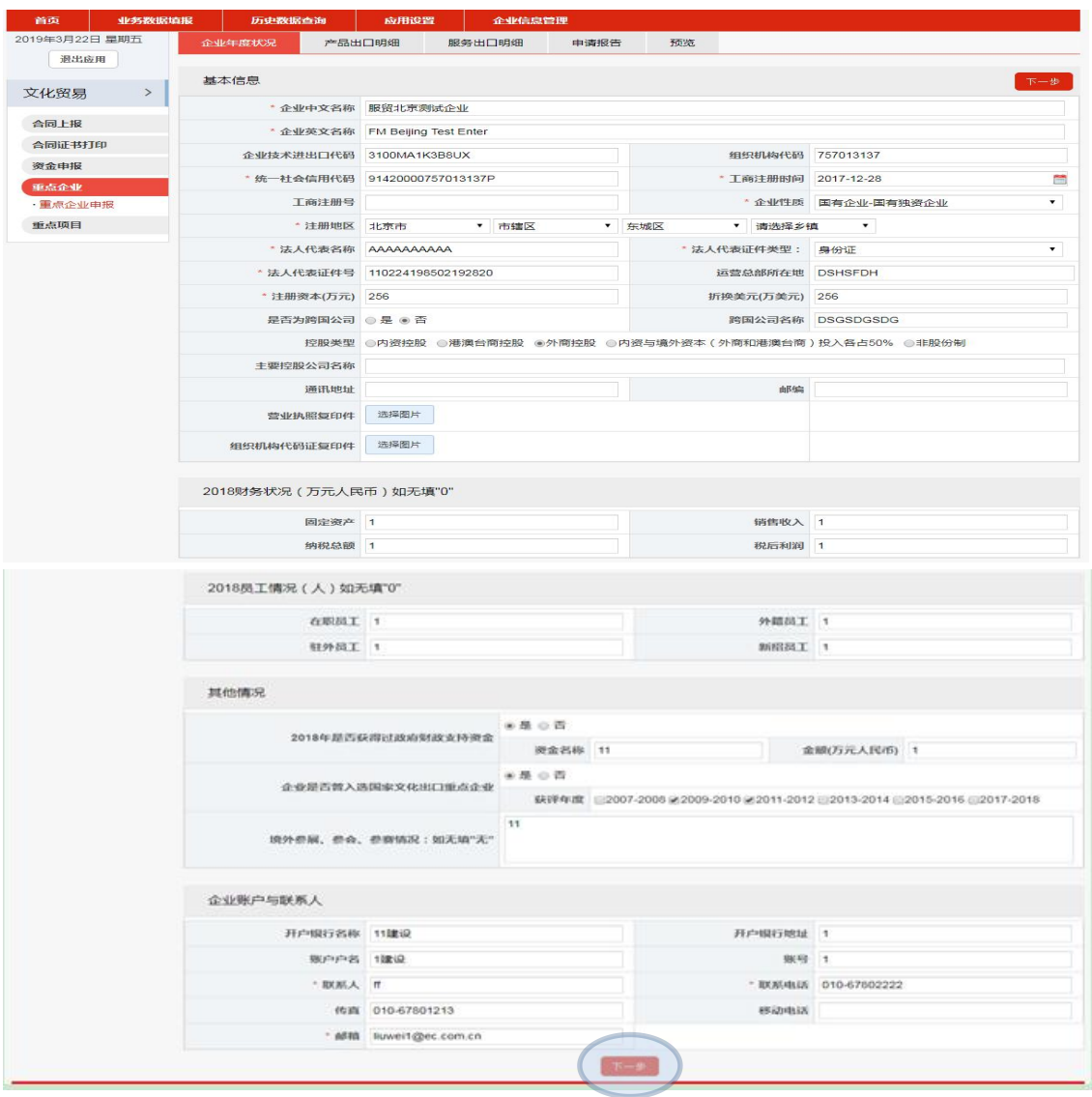

点击下一步切换页签:产口出口明细 服务出口明细。自动列出当前企 业 2019 年 1 月 1 日-2020 年 12 月 31 日所有已审核通过的产品出口执 行明细与服务出口合同执行明细;

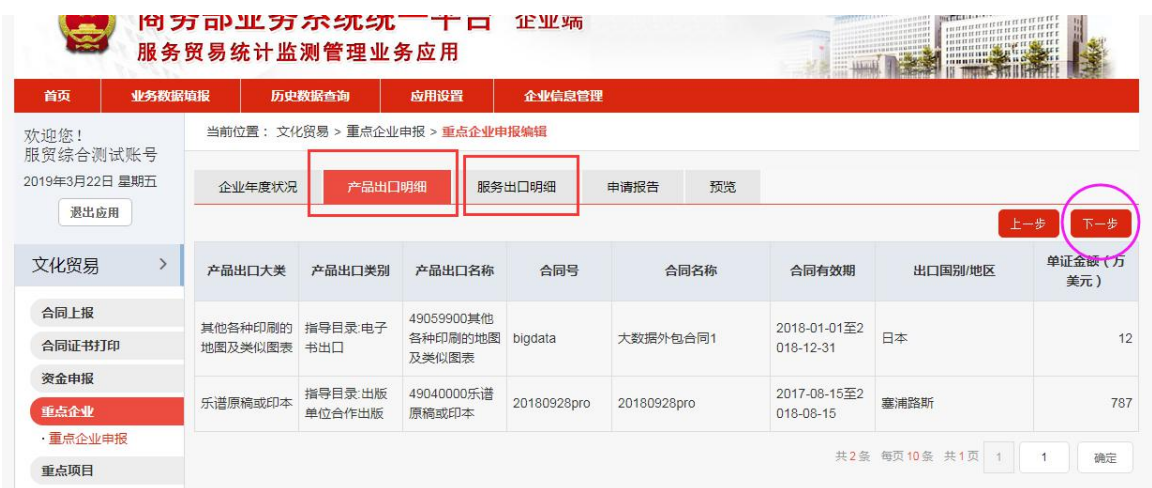

点击下一步,切换至申请报告页,按要求上传重点企业申请报告(申请报 告为重点企业评审的重要依据,请务必上传电子版):

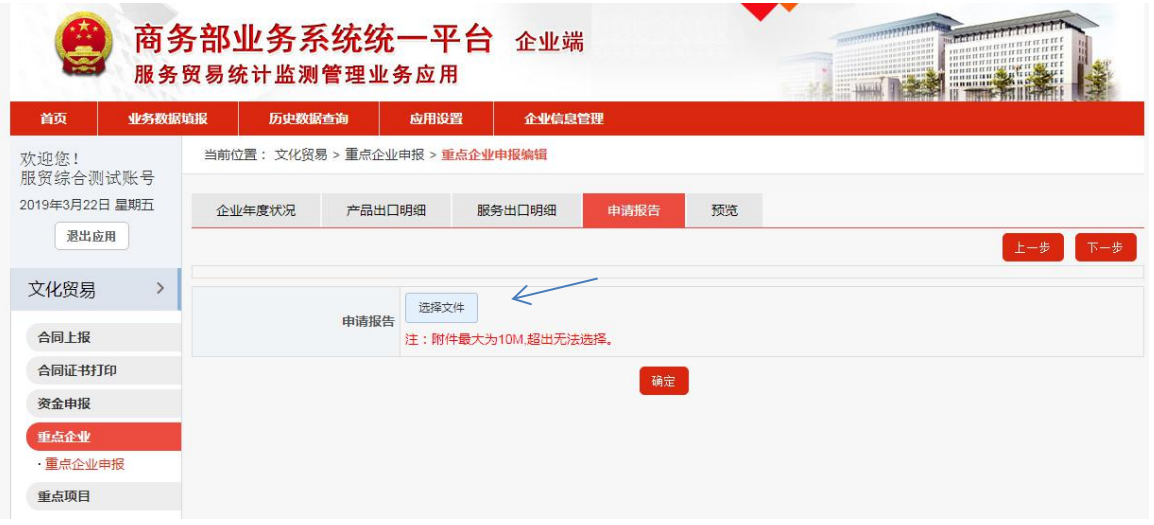

图 13

点击下一步切换至预览页,可以进行重点企业申请表下载、查看和上报操

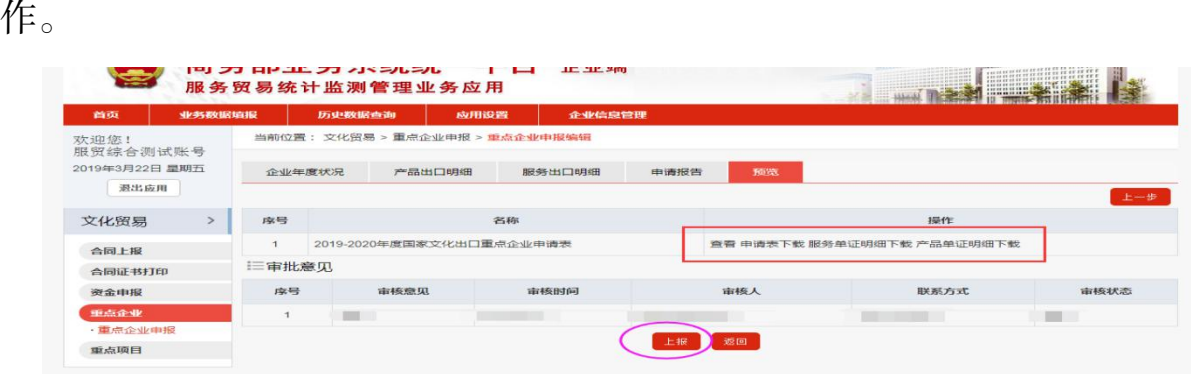

点击上报操作后,等待商务主管部门审核即可。

### 6、重点项目申报

重点项目申报-新增

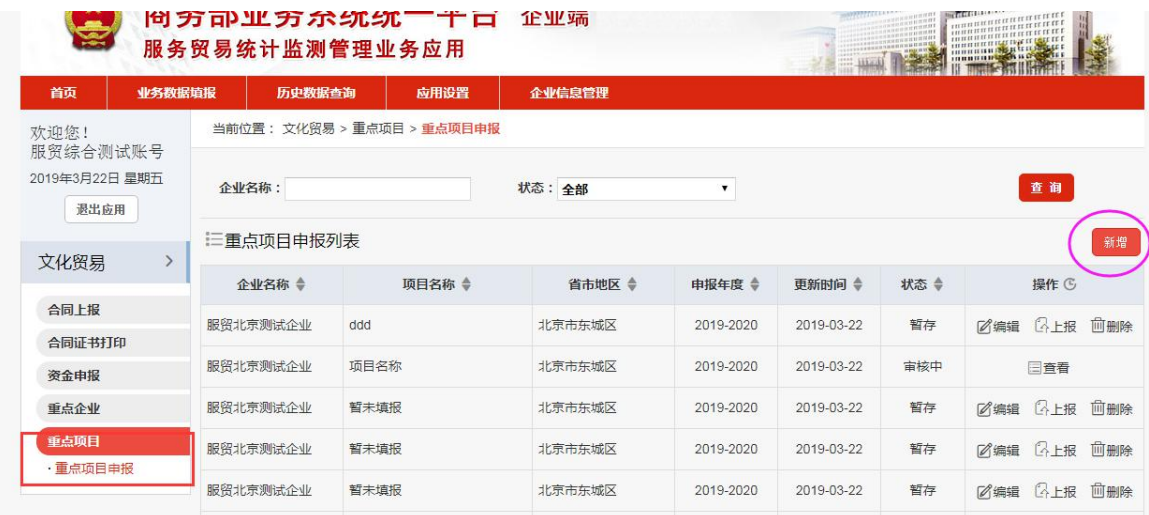

请参考重点企业申报操作步骤